### *Table of Contents*

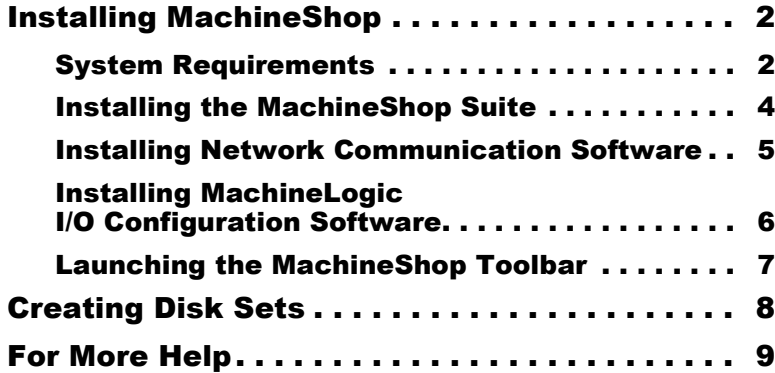

A3-05748-103

1

# Installing MachineShop

## <span id="page-1-1"></span><span id="page-1-0"></span>System Requirements

To support MachineShop, your system must meet the following requirements:

### Hardware Requirements

### *Development Systems*

- Pentium CPU 133Mhz
- 24MB RAM (WIN 95/98), 32MB RAM (WIN NT 4.0, 2000 Professional, ME, XP)
- 50MB available hard drive space
- CD-ROM drive
- 10MB Ethernet network interface (recommended) or serial port
- Video: SVGA 800 x 600 resolution, 256 colors
- Microsoft-compatible mouse and keyboard

### *Runtime Systems*

- Intel 80386-SX CPU 25Mhz or equivalent
- 4MB RAM
- 8MB available non-volatile mass storage
- 10MB Ethernet network interface (recommended) or serial port
- Video: 320 x 240 or 640 x 480 resolution, 16 colors

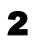

• Microsoft-compatible mouse (or equivalent)

### Software Requirements (Development Systems) *Operating System*

• Windows 95 OSR2, 98, NT 4.0 SP3, 2000 Professional, ME, or XP.

### *Network Communication Software*

To transfer MachineShop projects over a Local Area Network using an Ethernet cable, you must have the following installed:

- Internet Explorer 5.0 (IE5)
- TCP/IP

To transfer MachineShop projects over a serial cable, using TCP/IP, you **also** must have the following installed:

- Dial-Up Networking
- Dial-Up Adapter (Windows 95/98 only)
- MachineShop Direct Connection Modem

#### **Notes The dial-up options and modem are not required if you are using the Direct Serial (default) transfer.**

When you begin the MachineShop Suite installation (see [page 4](#page-3-0)), MachineShop Setup determines if the required communication software is installed on your system. If it is not, Setup leads you through the necessary installations. See the *MachineShop Supplemental Installation* guide for instructions on how to install this software or decline installation.

3

### Interact Compatibility

- You can use Interact versions 5.0 and later with the MachineShop Toolbar.
- You can use Interact Project Manager (IPM) and the MachineShop Toolbar in the same system.
- MachineShop is compatible with existing Interact projects using IPM. When MachineShop is installed on a development system that has Interact projects stored on it, you can choose to have the existing projects copied into the new project directory structure.

## <span id="page-3-0"></span>Installing the MachineShop Suite

### **To install the MachineShop Suite, follow these steps:**

1. Insert the MachineShop Installation CD into the CD-ROM drive of your development system.

If automatic installation is enabled on your system, the installation begins, and the Setup Welcome dialog box appears. Go to step 4.

If automatic installation is disabled, complete steps 2-3.

- 2. On the Windows taskbar, click **Start**, and then click **Run**. The Run dialog box appears.
- 3. In the Run dialog box, next to the word "Open," type **D:\Setup.EXE**, and click **OK**. (If necessary, substitute your CD-ROM drive letter for **D**.) The Setup Welcome dialog box appears.
- 4. Click **Next**.

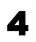

The Select Operation dialog box appears.

- 5. Click **MachineShop Suite,** and follow the installation wizard to install MachineShop.
	- **Note** If you have previously installed the MachineShop Suite, a special Setup Welcome dialog box appears allowing you to modify, repair, or remove the installation. If you select **Modify** and click **Next**, the Select Operation dialog box appears.

You may choose to install Adobe Acrobat 4.0 as part of your suite installation. If, after Acrobat 4.0 installs, you are prompted to restart your computer, select **No**, and then click **Finish** to allow your system to complete the MachineShop Suite installation.

### <span id="page-4-0"></span>Installing Network Communication Software

When you begin the MachineShop Suite installation, MachineShop Setup determines if the required communication software is installed on your system. If it is not, Setup leads you through the necessary installations. See the *MachineShop Supplemental Installation* guide available on this CD for detailed instruction.

### <span id="page-5-0"></span>Installing MachineLogic I/O Configuration Software

If you have purchased the MachineShop development suite, and you are using MachineLogic, you can use the Ethernet Open Modbus (ENOMB), Profibus, or DeviceNet configuration software to configure your I/O network.

### **To install the MachineLogic I/O configuration software, follow these steps:**

- 1. Insert the MachineLogic I/O Configuration Software CD into the CD-ROM drive of your development system.
- 2. On the Windows taskbar, click **Start**, and then click **Run**. The Run dialog box appears.
- 3. Next to the word "Open," type your CD-ROM drive letter (for example, D:), and then click **OK**.

The contents of the MachineLogic I/O CD appears:

- Modbus TCP (Modbus/TCP tools)
- PFB Master (Profibus tools)

6

• UCS DN Master (DeviceNet tools)

### **To install Profibus configuration software, complete steps 4 - 7:**

- **Note** The default installation sites for Profibus and DeviceNet are different. For convenience, you may want to install the configuration tools for both drivers in the **MachShop** program folder.
- 4. Open the PFB Master folder, and click **Setup.EXE**.

A Setup Wizard opens.

- 5. Follow the Setup Wizard to install your configuration tools.
- 6. When you are asked which components you want to install, select **only** the **SST Profibus Configuration Tools**; clear the other check boxes.
- 7. Click **Next** to continue the installation.

### **To install DeviceNet configuration software, complete steps 8 - 9:**

- 8. Open the UCS DN Master folder, and click **Setup.EXE**. A Setup Wizard opens.
- 9. Follow the Setup Wizard to complete the installation.

### **To install ENOMB configuration software, complete steps 10 - 11:**

**Note** The ENOMB I/O Configuration Utility (ENOMB's configuration software) is installed by default when you install MachineLogic.

- 10. Open the Modbus TCP folder, and click **Setup.EXE**. A Setup Wizard opens.
- 11. Follow the Setup Wizard to complete the installation.

## <span id="page-6-0"></span>Launching the MachineShop Toolbar

When you install the MachineShop Suite, the setup program places a Machine-Shop Toolbar shortcut on your desktop. To launch the Toolbar, click the shortcut.

7

# Creating Disk Sets

<span id="page-7-0"></span>You may want to create disk sets of some MachineShop components so that you can install these components on your runtime-only systems.

### **To create the MachineShop disk sets, follow these steps:**

- 1. Launch MachineShop Installation (complete steps 1-4 on [page 4\)](#page-3-0). The Select Operation dialog box appears.
- 2. Click **Create Disk Sets**.

8

The Select Disk Set dialog box appears, which lets you create the Machine-Shop Toolbar Disk Set, the Interact Runtime Disk Set, and the Runtime Workstation Disk Set.

3. Click the disk set that you want to create, and then follow the installation wizard to complete the installation.

When the disk set is complete, the Select Operation dialog box reappears. If you want to create additional disk sets, click **Create Disk Sets**, and repeat step 3.

**Note** Label each disk in your disk sets. In the Runtime Workstation Disk Set, the first disk is the **PowerStation Start Disk**, and the second disk is the **MachineShop Shell Installation Disk**.

# For More Help

<span id="page-8-0"></span>MachineShop Suite installs with a comprehensive online Help system. You can access the help by selecting the Help menu on the Menu Bar. You can access help for individual dialog boxes by pressing the F1 key. Manuals are also available in PDF format, such as the *MachineShop Supplemental Installation* guide referenced on page 5.

In addition, the latest CTC Parker documentation is available on the web. Please visit http://www.ctcusa.com/ctcnet/Support/support.asp

**This booklet contains important information about how to install the MachineShop Suite and create runtime disk sets. Please consult this booklet when installing MachineShop.**

You must install networking software if you want to transfer MachineShop projects to runtime systems over a Local Area Network. Consult the *Machine-Shop Supplemental Installation* guide, available on this CD, for instructions on installing these components.

If you have questions about your installation or need technical assistance, please call CTC Parker's Product Technical Support department at 513-248-1714, 8:00 a.m. to 5:00 p.m., Eastern Time. You may call this same number after hours for emergency assistance.

### *This package contains:*

### **MachineShop Installation CD**

From this CD, you can:

- Install the MachineShop Suite (see page 4 for instructions).
- Create runtime disk sets (see page 8 for instructions).

### **MachineLogic I/O Configuration Software CD**

This CD is available only with the MachineShop Development Suite. From this CD, you can:

• Install MachineLogic I/O configuration tools (see page 5 for instructions).